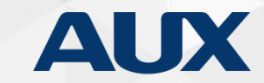

# AUX-Heat pump technical trainings R32-split

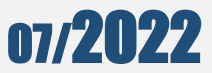

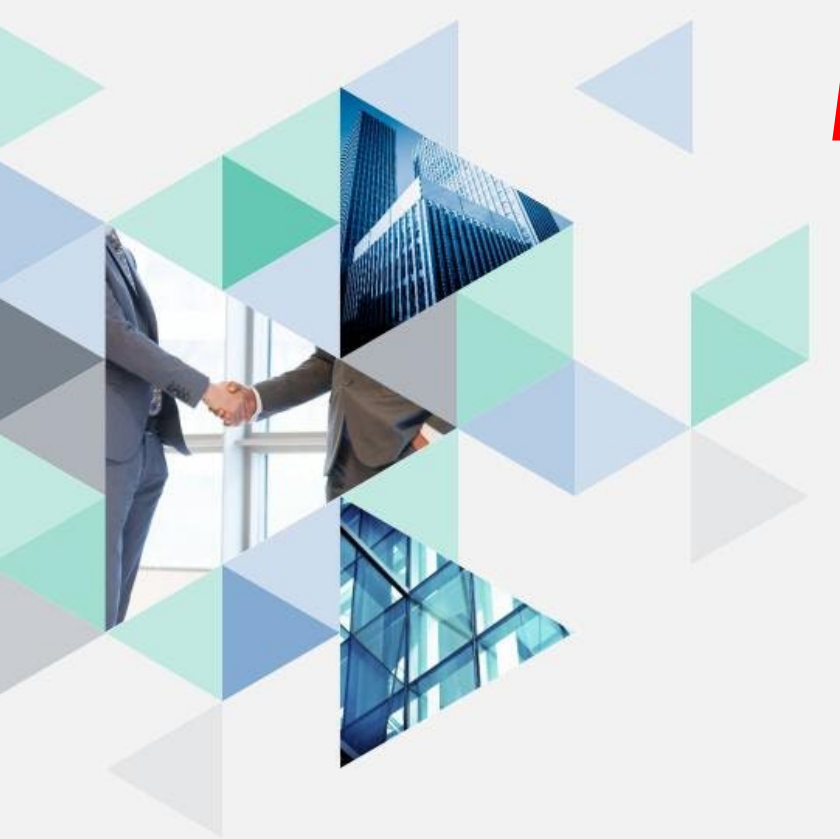

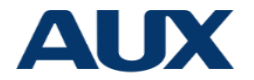

# Kontroler przewodowy

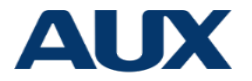

#### **Uwaga**

- Chronić przed kurzem i brudem
- Dotykanie mokrą ręką grozi porażeniem
- Rozpylanie środków łatwopalnych w pobliżu grozi pożarem lub odkształceniem obudowy
- $\triangleright$  Nie otwierać ręcznie panelu
- Sterownik przewodowy jest pod napięciem, nie należy go dotykać bezpośrednio

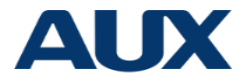

#### **Parametry techniczne**

- $\triangleright$  Zakres mocy : DC 12V
- Otwory montażowe:58-62mm
- Przyciski:Dotykowe
- > Wilgotność środowiska pracy : RH20%-RH90%
- Maksymalna długość przewodu komunikacji:60m
- $\triangleright$  Temperatura pracy:  $0^{\circ}$  -50°
- Wymiary:120\*120\*20mm

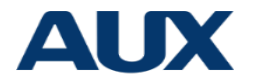

# **Objaśnienie ikon**

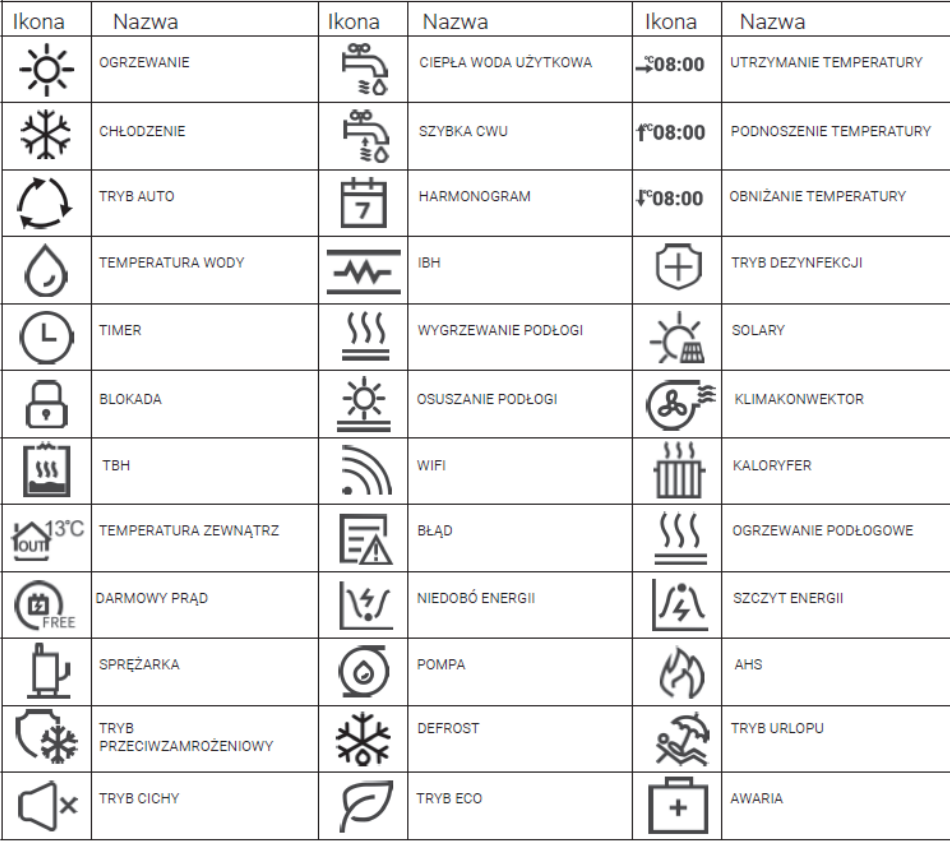

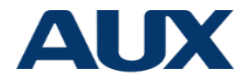

# **Objaśnienie przycisków**

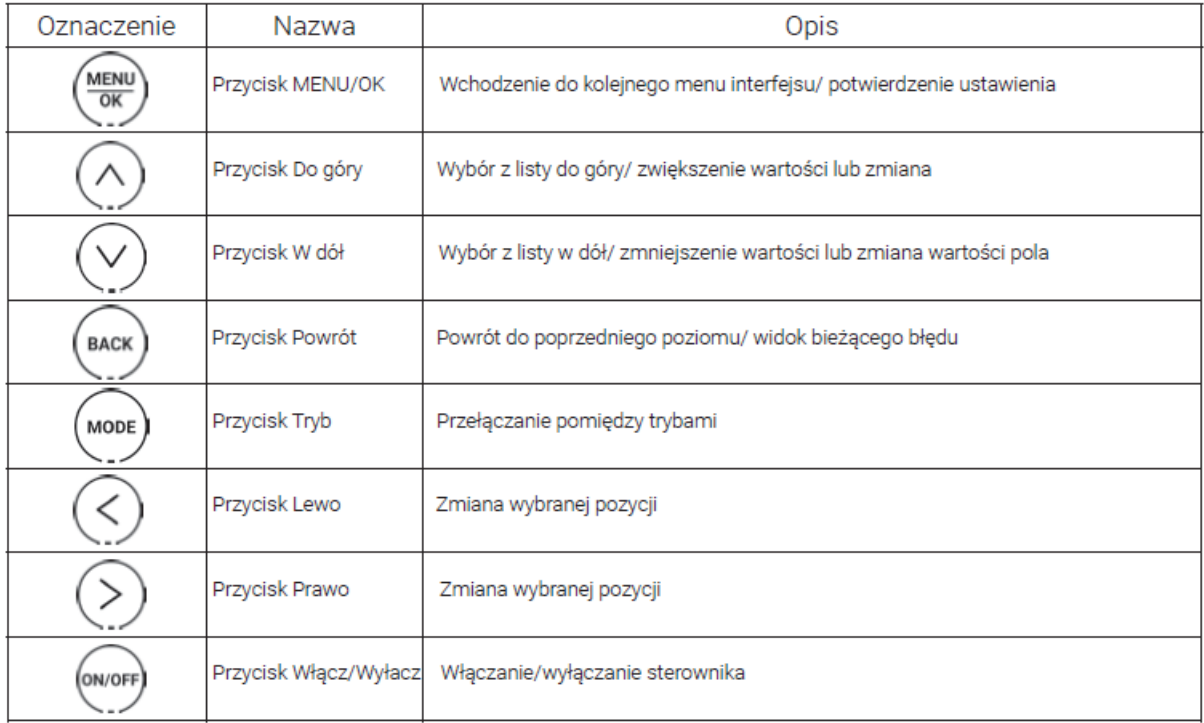

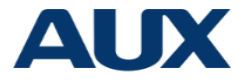

# **Wybór wyświetlanych informacji**

 W głównym interfejsie, poprzez naciśnięcie przycisku [lewo], można wybrać wyświetlanie informacji dotyczących ciepłej wody użytkowej. Poprzez naciśnięcie przycisku [Prawo], można wybrać wyświetlanie informacji dotyczących pomp ciepła.

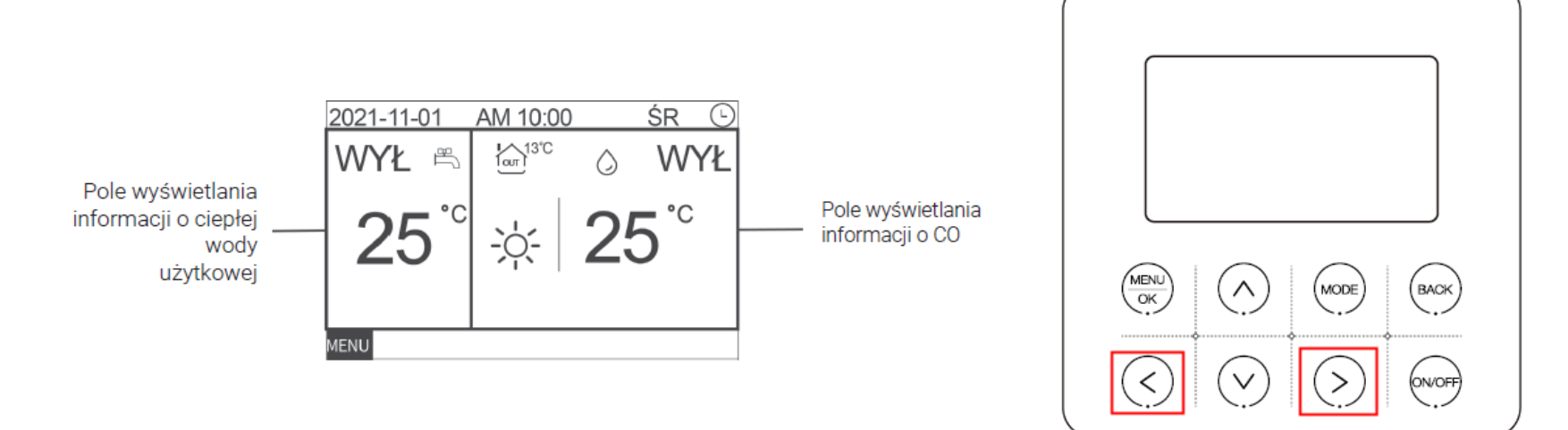

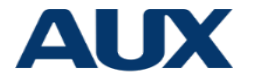

Naciśnij przycisk [ON/OFF], aby włączyć lub wyłączyć sterownik.

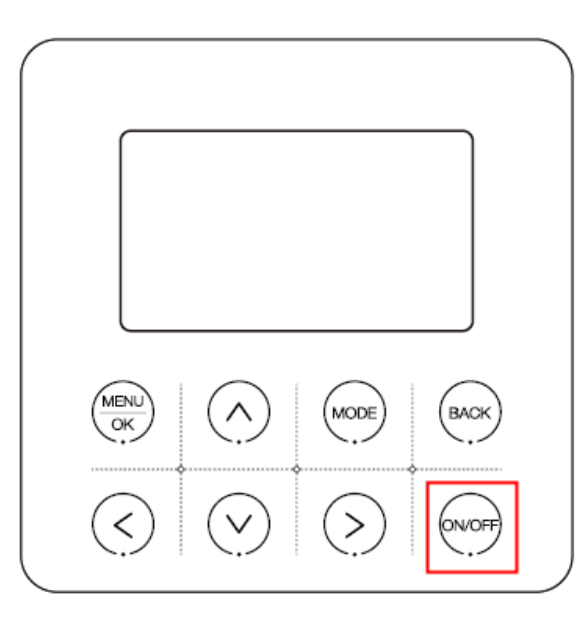

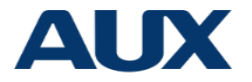

#### **Ustawianie trybu**

 Wybierz pole wyświetlacza z informacją o CO i naciśnij przycisk [Tryb], jednostka będzie przełączyła się zgodnie z poniższą kolejnością:

#### Ogrzewanie

Chłodzenie Tryb auto

Ogrzewanie

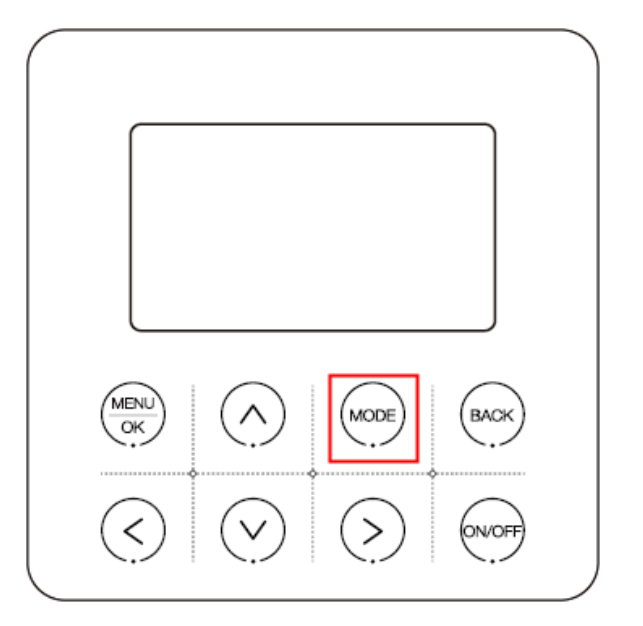

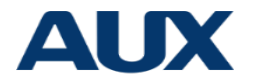

 W trakcie pracy jednostki naciśnij przycisk "DO GÓRY" lub "W DÓŁ", aby zmniejszyć lub zwiększyć ustawioną temperaturę o jeden stopień Celsjusza.

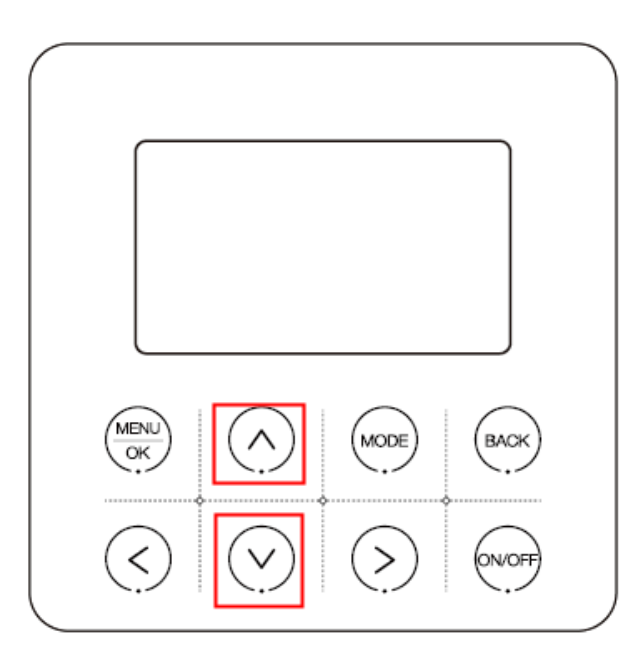

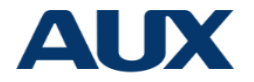

 Na ekranie głównym naciśnij przycisk [MENU/OK], aby wejść do zakładki menu. Używając przycisków "DO GÓRY" lub "W DÓŁ" możemy poruszać się między różnymi pozycjami menu.

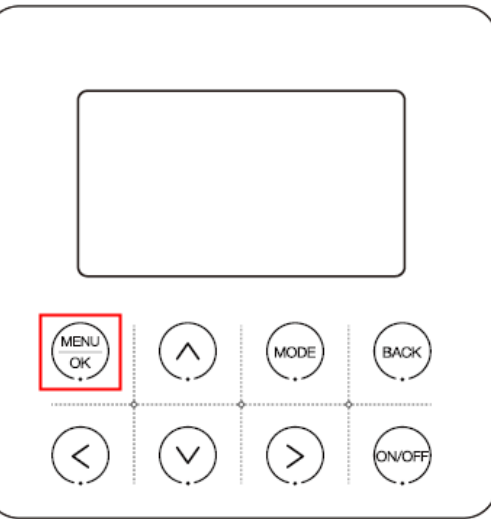

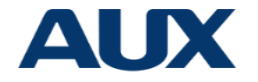

 W menu wybierz ciepłą wodę użytkową (CWU) i naciśnij przycisk [MENU/OK], aby przejść do zakładki ciepłej wody użytkowej (CWU). Używając przycisków "DO GÓRY" lub "W DÓŁ" możemy poruszać się między różnymi pozycjami menu.

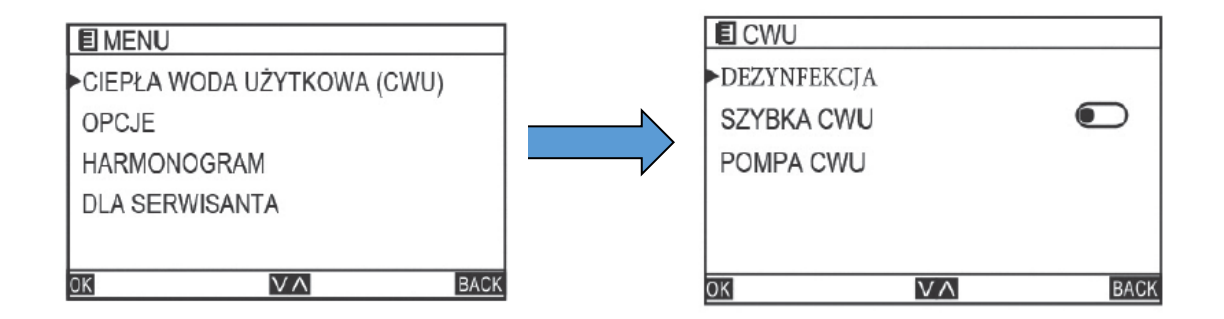

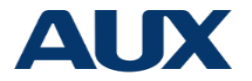

 W zakładce ciepłej wody użytkowej (CWU) wybierz DEZYNFEKCJA i naciśnij przycisk [MENU/OK], aby wejść do strony DEZYNFEKCJI.

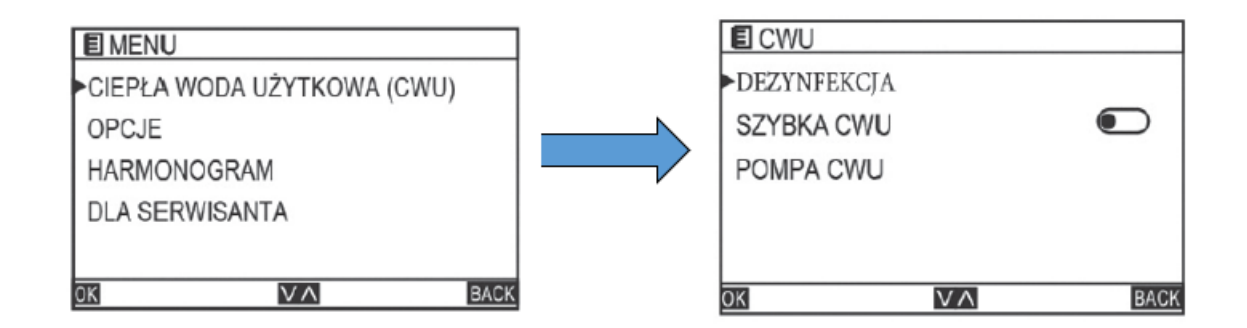

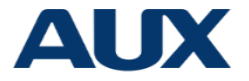

- Wybierz STAN i naciśnij przycisk "LEWO" lub "PRAWO", aby włączyć lub wyłączyć tryb dezynfekcji. Następnie wybierz DZIEŃ PRACY i naciśnij przycisk "LEWO" lub "PRAWO", aby wybrać odpowiedni dzień zgodnie z następującym porządkiem: NIEDZIELA-PONIEDZIAŁEK-WTOREK-ŚRODA-CZWARTEK-PIĄTEK-SOBOTA-NIEDZIELA.
- Wybierz START O i naciśnij przycisk [MENU/OK], aby rozpocząć ustawianie godziny. Naciśnij przycisk "LEWO" lub "PRAWO", aby wybrać godziny i minuty oraz naciśnij przycisk "DO GÓRY"

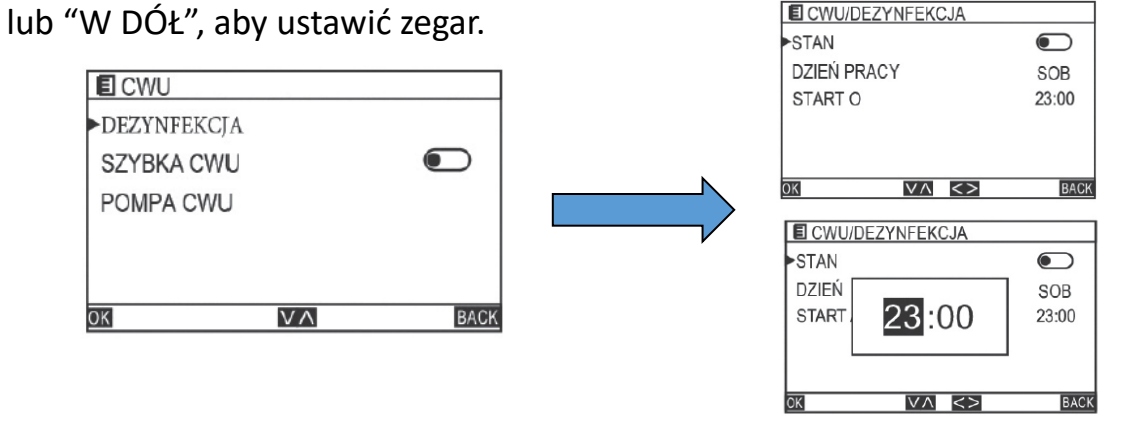

 Na stronie ciepłej wody użytkowej [CWU], wybierz szybki tryb ciepłej wody użytkowej i naciśnij przycisk "LEWO" lub "PRAWO", aby ustawić włączenie lub wyłączenie trybu.

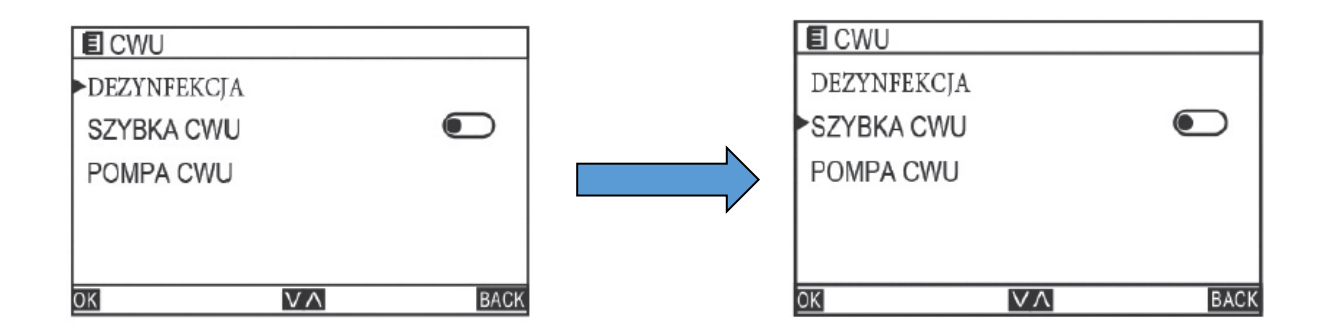

**AUX** 

 Na stronie ciepłej wody użytkowej, wybierz POMPA CWU i naciśnij przycisk [MENU/OK], aby przejść do strony POMPA CWU. Przełączaj pomiędzy różnymi pozycjami menu naciskając przycisk "DO GÓRY" lub "W DÓŁ". Wybierz TIMER i naciśnij przycisk "DO GÓRY" lub "W DÓŁ", aby ustawić włączenie lub wyłączenie pompy.

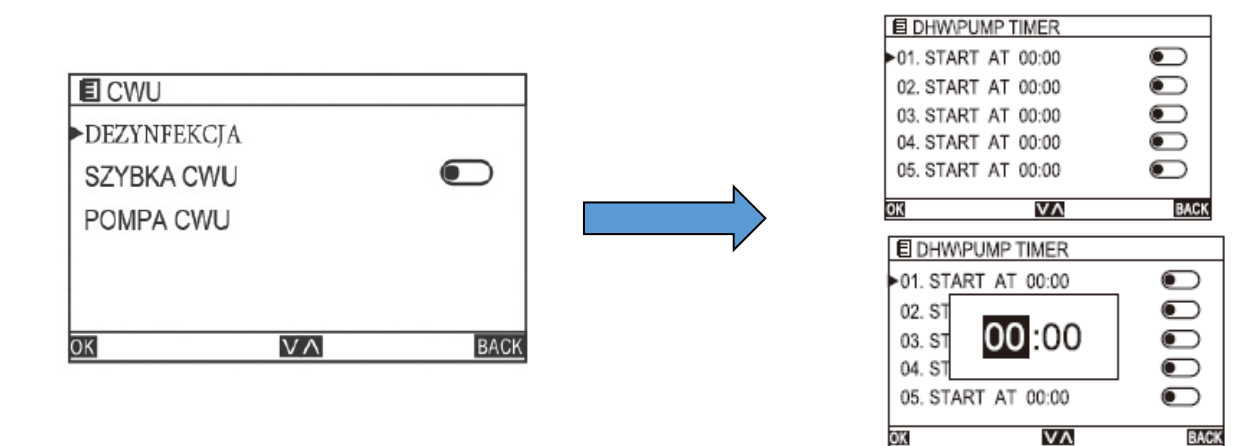

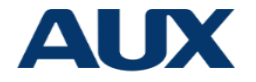

 W MENU, wybierz OPCJE i naciśnij przycisk [MENU/OK], aby wejść. Przełączaj pomiędzy różnymi pozycjami menu naciskając przycisk "DO GÓRY" lub "W DÓŁ"

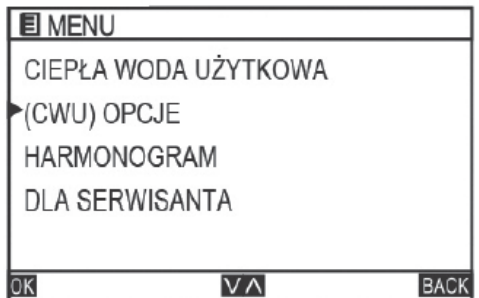

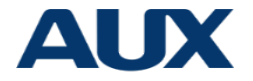

 W zakładce OPCJE wybierz POGODOWE USTAWIENIA TEMPERATURY i naciśnij przycisk "LEWO" lub "PRAWO", aby wybrać pomiędzy różnymi poziomami zgodnie z poniższą kolejnością: WYŁĄCZONY - TYP 1-TYP 2-TYP 3-TYP 4-TYP 5-TYP  $6$  - TYP  $7$  - TYP  $8$  - TYP  $9$  - WYŁĄCZONY

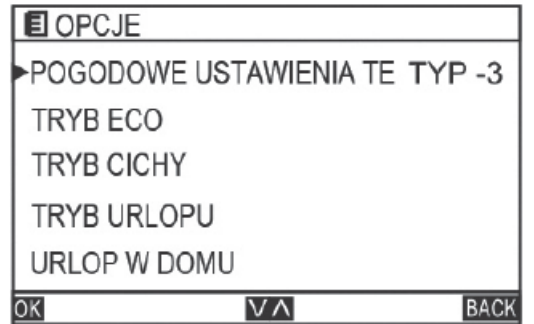

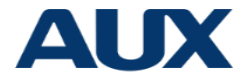

- $\triangleright$  Na stronie TRYBU ECO, wybierz TRYB i naciśnij przycisk "LEWO" lub "PRAWO", aby wybrać pomiędzy różnymi poziomami zgodnie z poniższą kolejnością:TYP 1-TYP 2-TYP 3-TYP 4-TYP 5-TYP 6 - TYP 7 - TYP 8 - TYP 1.
- Wybierz TIMER i naciśnij przycisk "LEWO" lub "PRAWO", aby włączyć lub wyłączyć.
- Wybierz START O i naciśnij przycisk [MENU/OK], aby ustawić czas rozpoczęcia. Wybierz KONIEC O i naciśnij przycisk [MENU/OK], aby ustawić czas zakończenia.

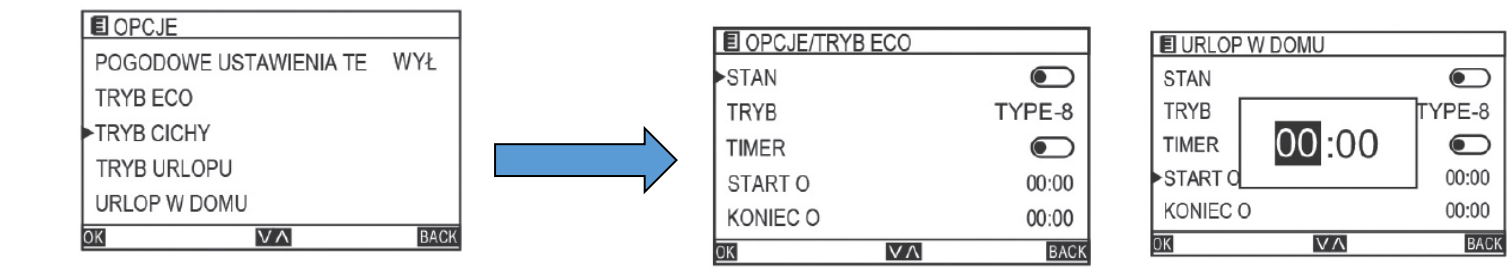

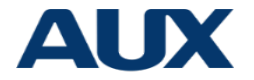

#### **Tryb cichy**

- $\triangleright$  W interfejsie OPCJE, wybierz TRYB cichy, aby wprowadzić ustawienia.
- $\triangleright$  Wybierz STAN, aby włączyć/wyłączyć
- Wybierz TRYB, aby ustawić poziom wyciszenia, sekwencja:TYPE1→TYPE2→TYPE1
- Wybierz TIMER , aby włączyć/wyłączyć
- Wybierz START O, aby ustawić czas otwarcia
- Wybierz KONIEC O, aby ustawić czas zakończenia

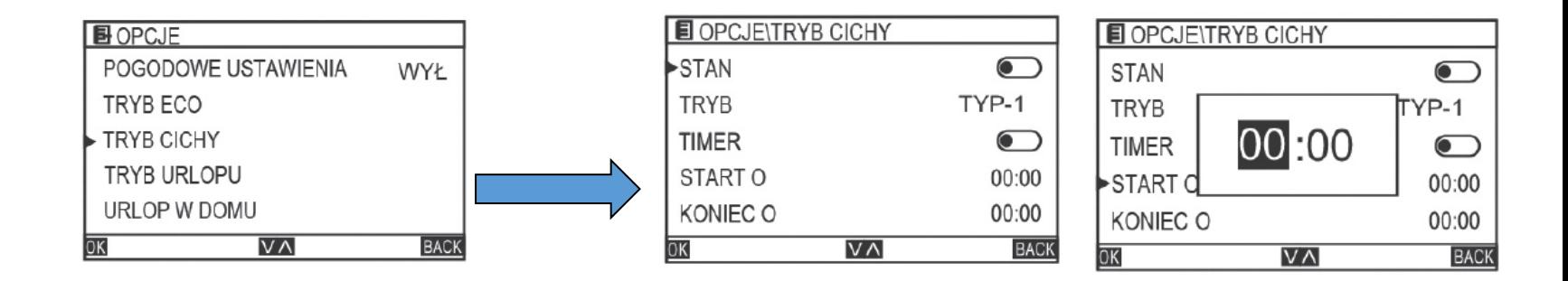

#### **Tryb urlopu**

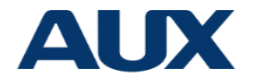

- $\triangleright$  W interfejsie OPCJE, wybierz Tryb wakacyjny, aby ustawić tryb.
- Wybierz STAN, aby ustawić włączanie/wyłączanie
- Wybierz CWU, aby ustawić włączanie/wyłączanie ciepłej wody
- Wybierz DEZYNFEKCJA, aby ustawić włączanie/wyłączanie sterylizacji
- Wybierz OGRZEWANIE, aby włączyć/wyłączyć tryb ogrzewania
- Wybierz START, aby ustawić czas rozpoczęcia.
- Wybierz KONIEC O,aby ustawić czas zakończenia.

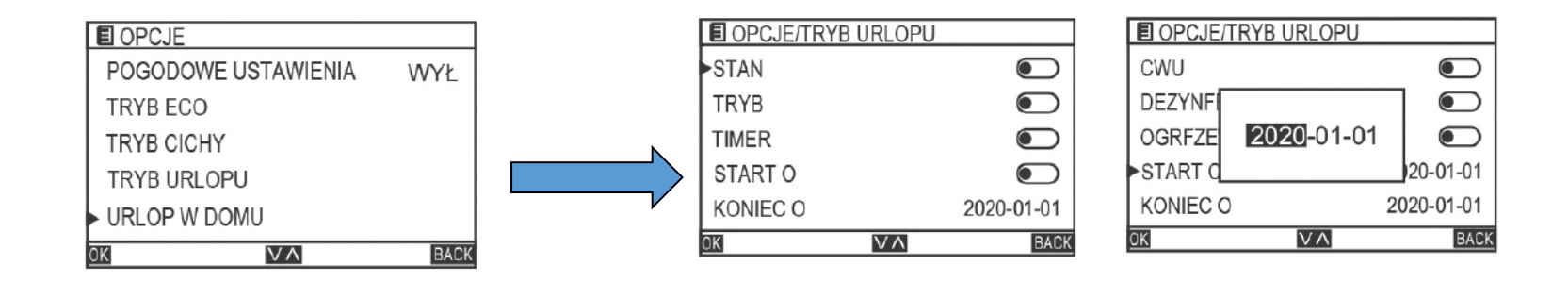

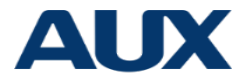

#### **Urlop w domu**

- W OPCJE, wybierz URLOP W DOMU, aby ustawić tryb domowy.
- Wybierz STAN, aby ustawić włączanie/wyłączanie.
- Wybierz START O, aby ustawić czas rozpoczęcia
- Wybierz KONIEC O, aby ustawić czas zakończenia

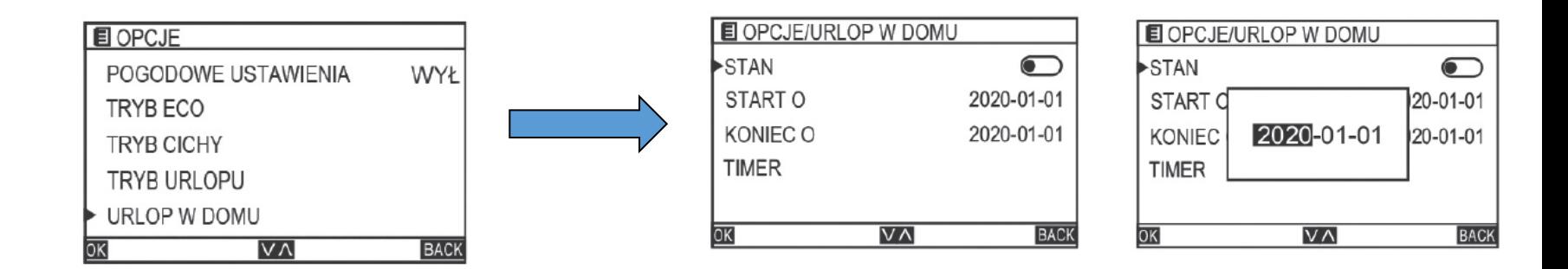

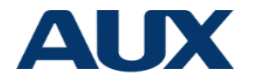

#### **Urlop w domu**

- $\triangleright$  Wybierz TIMER, aby ustawić godzinę.
- Wybierz START O, aby ustawić czas rozpoczęcia
- Wybierz ZAKOŃCZ O, aby ustawić czas zakończenia.
- Wybierz PC, aby ustawić włączanie/wyłączanie CO.
- Wybierz TRYB, aby ustawić tryb ogrzewania/chłodzenia
- Wybierz TEMPERATURA, aby ustawić temperaturę wody na wylocie
- Wybierz CWU, aby włączyć/wyłączyć ciepłą wodę
- Wybierz TEMP CWU, aby ustawić temperaturę zbiornika wody

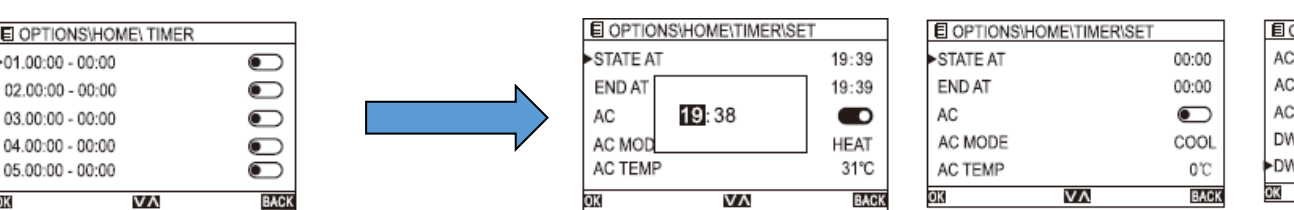

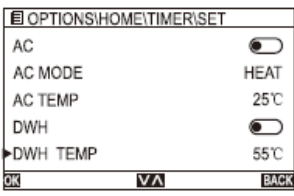

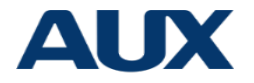

W interfejsie OPCJE, wybierz opcję OGRZEWANIE PODŁOGI, aby włączyć/wyłączyć.

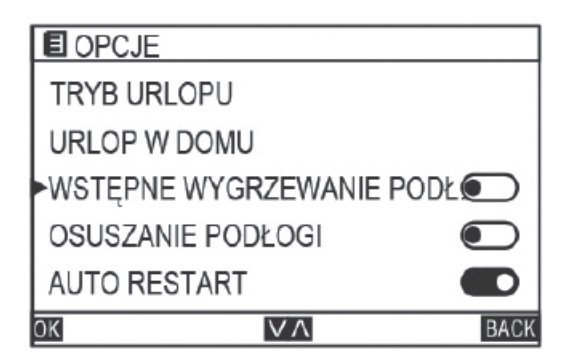

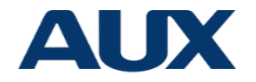

W interfejsie OPCJE,Wybierz SUSZENIE PODŁOGI, aby włączyć/wyłączyć.

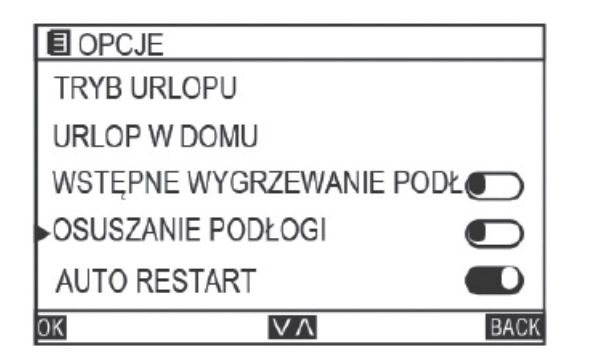

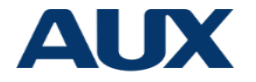

 Na stronie OPCJE, wybierz AUTO RESTART i naciśnij przycisk "LEWO" lub "PRAWO", aby włączyć lub wyłączyć.

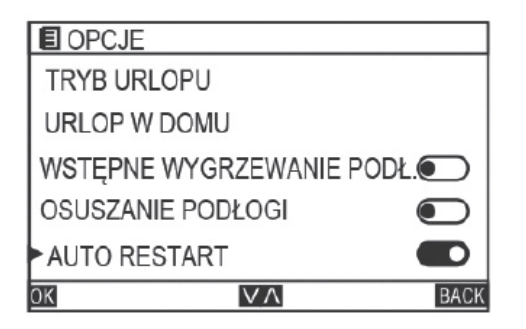

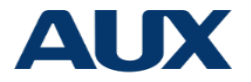

#### **Konfiguracja Wifi**

Domyślne ustawienie funkcji WIFI jest zawsze włączone.

W interfejsie OPCJE wybierz KONFIGURACJA WLAN, aby ustawić WIFI.

Wybierz TAK/NIE, TAK oznacza ponowne uruchomienie sieci WLAN, NIE oznacza wyłączenie sieci WLAN.

Po pomyślnym nawiązaniu połączenia WIFI, w głównym interfejsie zostanie

wyświetlony " $\mathbin{\widehat{\mathfrak F}}$ "

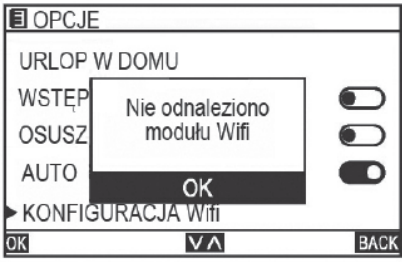

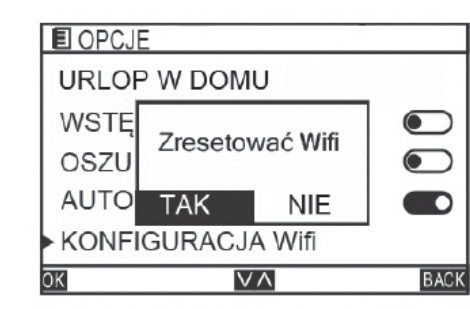

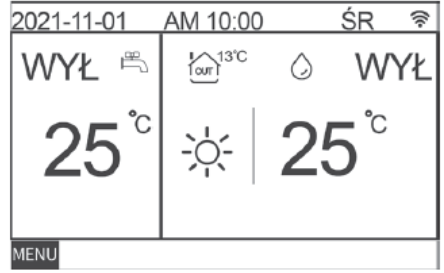

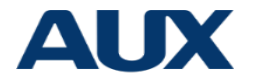

W interfejsie MENU, wybierz HARMONOGRAM, aby ustawić czas i temperaturę wody.

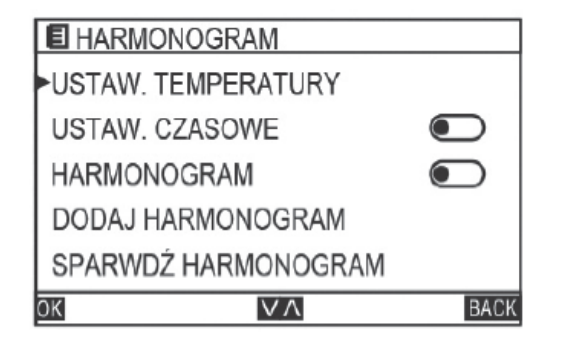

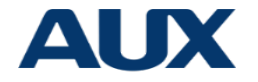

- > Na interfejsie BOOKING AND SCHEDULE, wybierz TEMP BOOKING, aby ustawić temperaturę wody
- Na interfejsie KSIĘGOWOŚĆ TEMP wybierz TRYB CHŁODNY/ TRYB CIEPŁY, aby ustawić temperaturę w trybie ogrzewania i chłodzenia.
- W trybie CHŁODZENIA i OGRZEWANIA ustawia się odpowiednio inną temperaturę i czas.

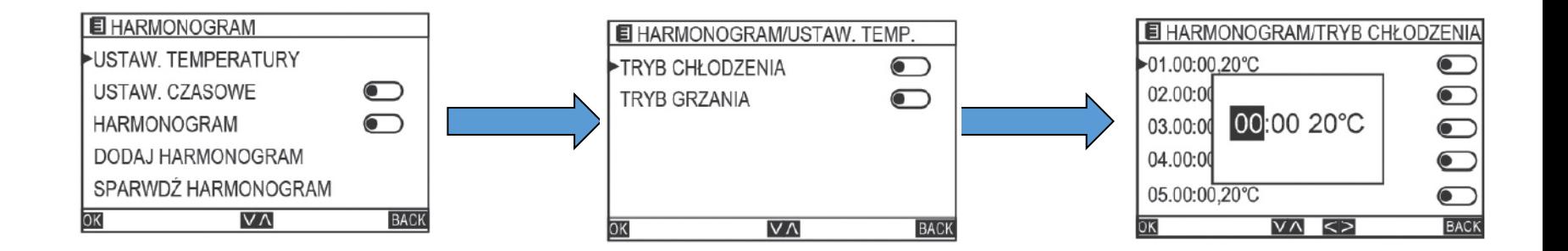

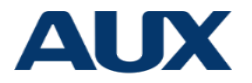

#### **Ustawienia czasu**

- $\triangleright$  Wybierz START 0, aby ustawić godzinę
- Wybierz KONIEC O, aby ustawić czas zakończenia
- Wybierz TRYB PC, aby ustawić włączanie/wyłączanie klimatyzacji
- Wybierz TRYB, aby otworzyć tryb ogrzewania/chłodzenia
- Wybierz TEMPERATURE, aby ustawić temperaturę wody na wylocie w ramach ustawienia czasu
- Wybierz CWU, aby ustawić włączenie/wyłączenie CWU
- Wybierz TEMP CWU, aby ustawić temperaturę zbiornika wody w ramach ustawień czasowych

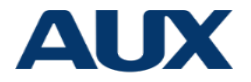

#### **Ustawienia czasu**

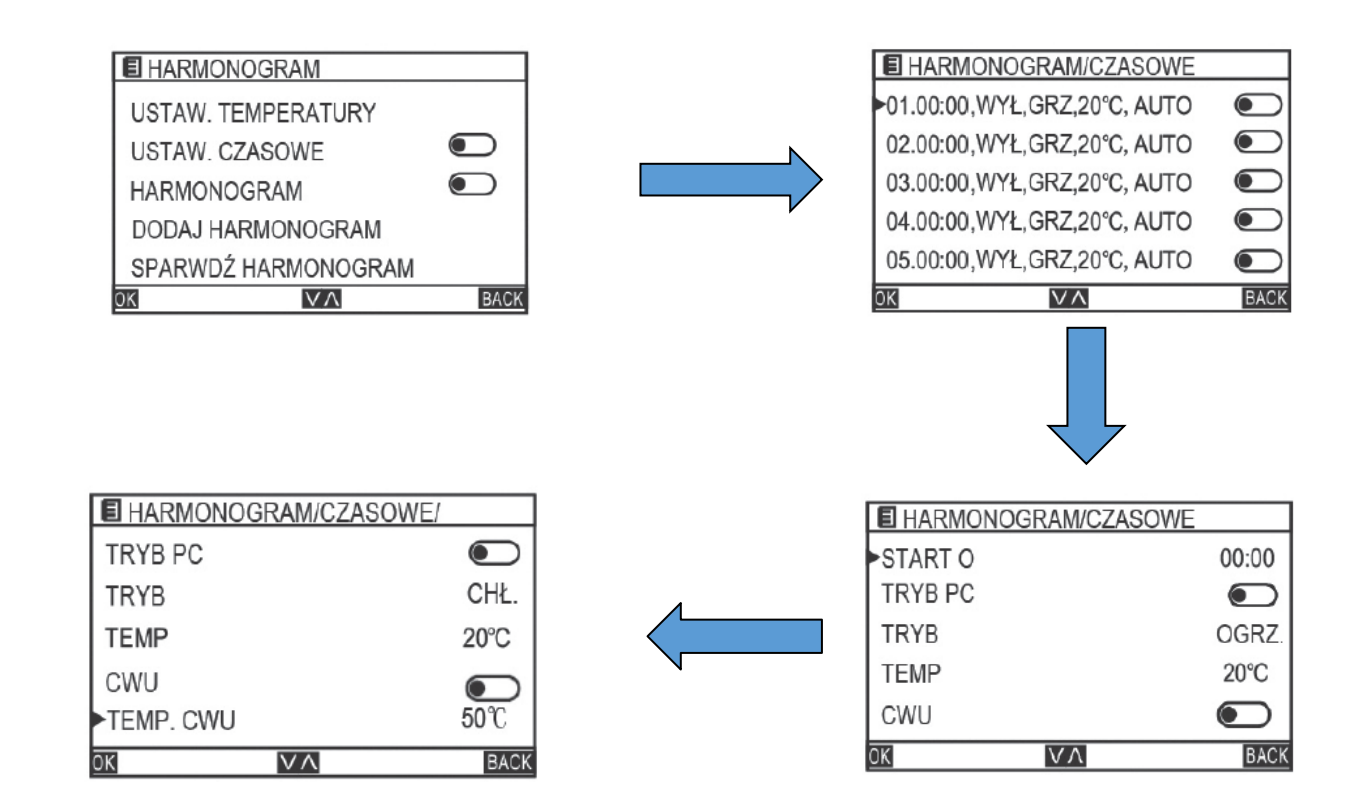

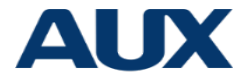

#### **Harmonogram**

Na stronie HARMONOGRAM Wybierz dowolną pozycję i naciśnij przycisk [MENU/OK],

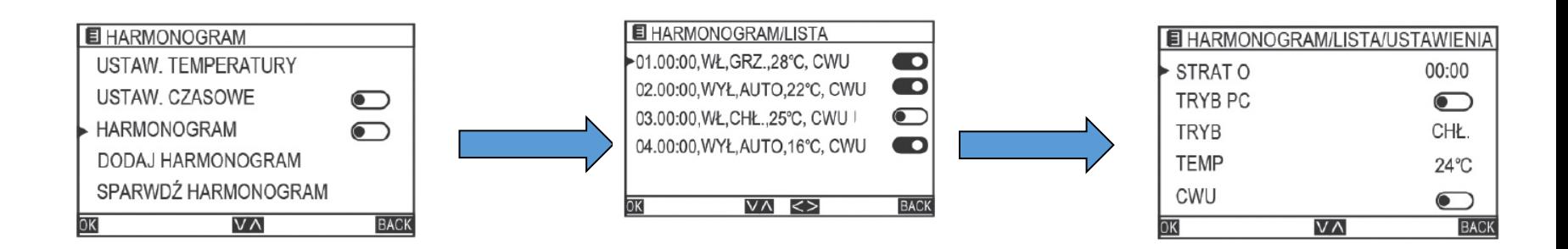

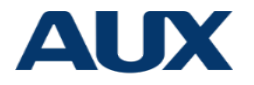

# **Harmonogram tygodniowy**

- Wybierz START O, aby ustawić czas rozpoczęcia
- Wybierz KONIEC O, aby ustawić czas zakończenia
- Wybierz TRYB PC, aby ustawić włączanie/wyłączanie klimatyzacji
- Wybierz TRYB, aby ustawić tryb ogrzewania/chłodzenia
- $\triangleright$  Wybierz TEMP, aby ustawić temperaturę wody na wyjściu w ustawionym czasie
- Wybierz CWU, aby ustawić włączenie/wyłączenie trybu gorącej wody
- $\triangleright$  Wybierz TEMP CWU, aby ustawić temperature zbiornika wody w ustawionym czasie
- Wybierz DZIEŃ, aby ustawić ważny dzień tygodnia
- Wybierz USUŃ, aby usunąć harmonogram

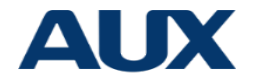

### **Harmonogram tygodniowy**

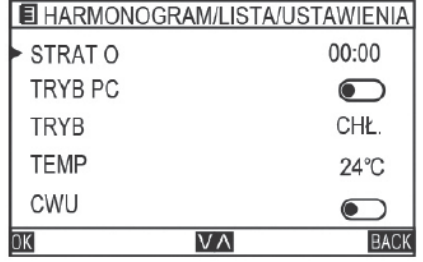

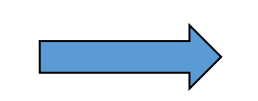

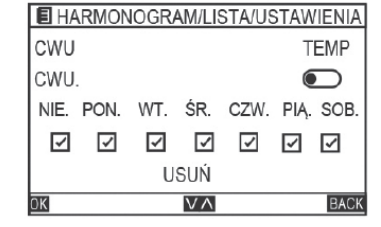

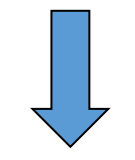

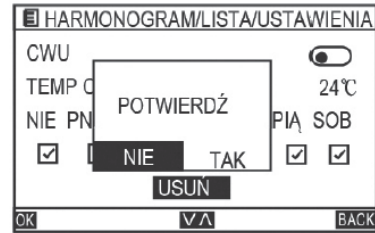

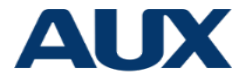

#### **Dodawanie kalendarza**

- W interfejsie Harmonogram,Wybierz DODAJ HARMONOGRAM, aby ustawić plan.
- Tak samo jak w przypadku USTAWIENIA CZASOWE, wybierz Zapisz

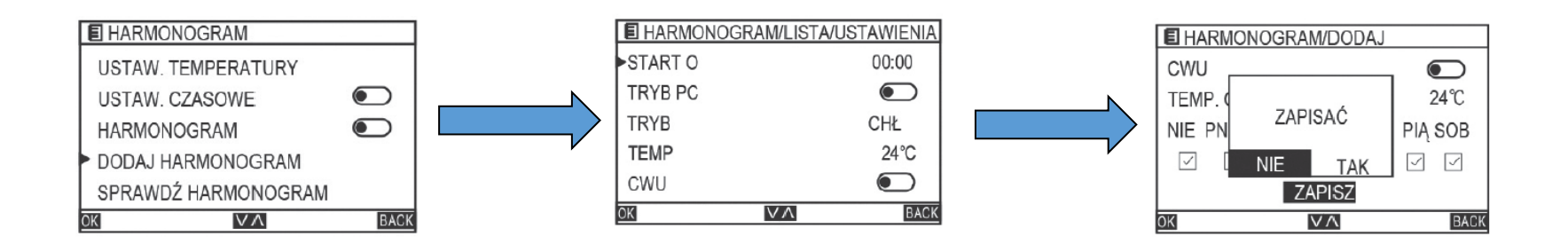

# **AUX**

# **Sprawdź harmonogram**

- Na stronie HARMONOGRAM, wybierz SPRAWDŹ
- HARMONOGRAM i naciśnij przycisk [MENU/OK], aby przejść
- **▷** do strony SPRAWDŹ HARMONOGRAM.

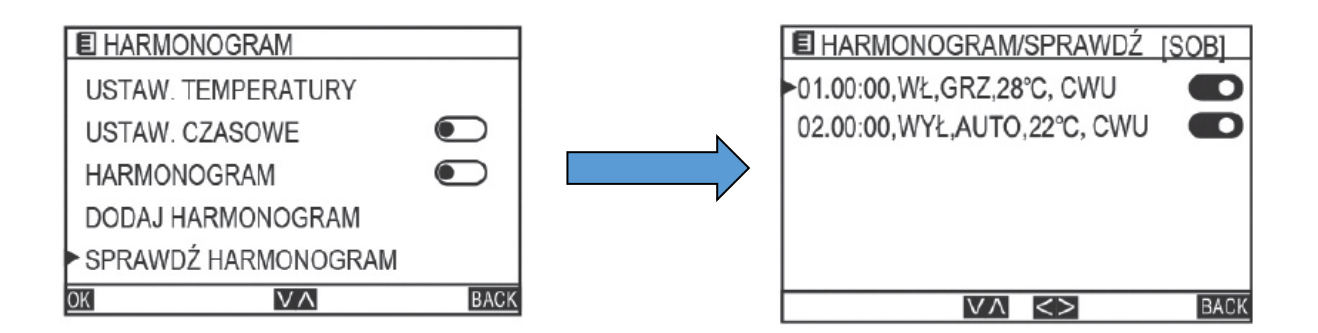

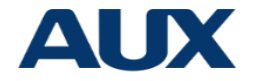

- Na stronie HARMONOGRAM, wybierz WYCZYŚĆ
- HARMONOGRAM i naciśnij przycisk [MENU/OK], pojawi się
- $\triangleright$  następujące okienko. Naciśnij przycisk "LEWO" lub "PRAWO", aby
- wybrać TAK/NIE

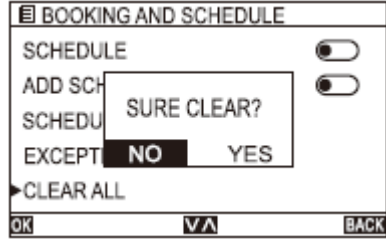

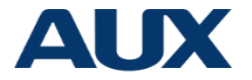

#### **ZEGAR**

- Na stronie STEROWNIK, wybierz ZEGAR i naciśnij przycisk
- $\triangleright$  [MENU/OK], aby ustawić czas.

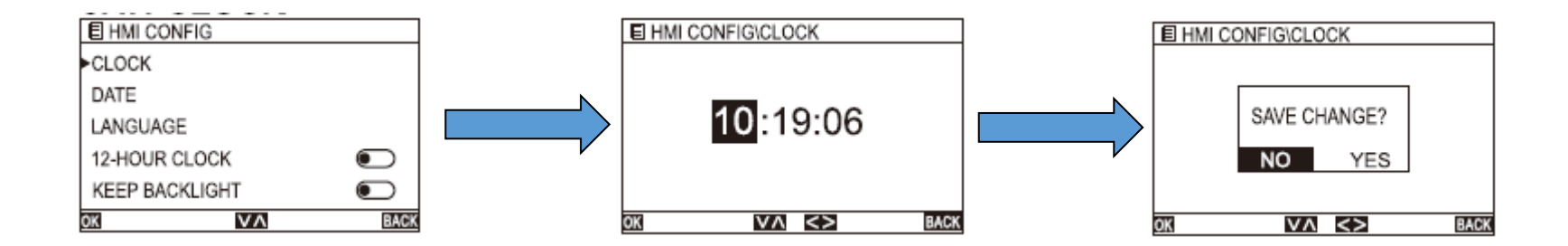

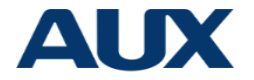

- Na stronie STEROWNIK, wybierz DATA i naciśnij przycisk [MENU/
- OK], aby przejść do strony DATA

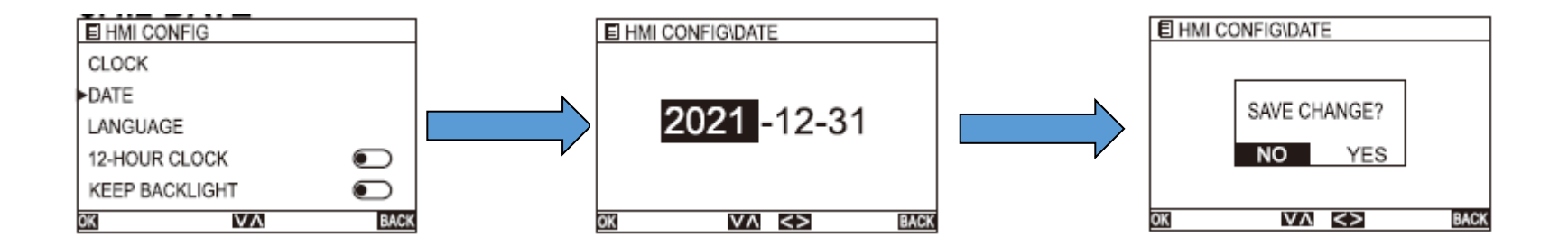

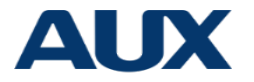

- Na stronie STEROWNIK, wybierz JĘZYK i naciśnij przycisk
- > "LEWO" lub "PRAWO", aby zmienić język.

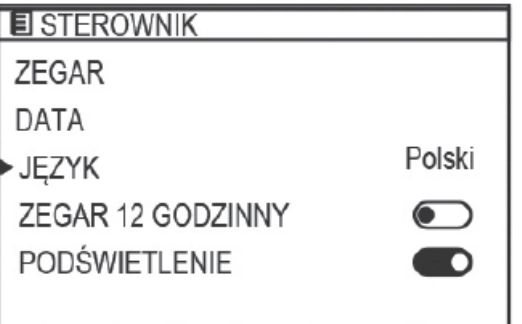

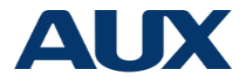

- Na stronie STEROWNIK, wybierz ZEGAR 12-STOGODZINNY i
- naciśnij przycisk "LEWO" lub "PRAWO", aby włączyć lub wyłączyć

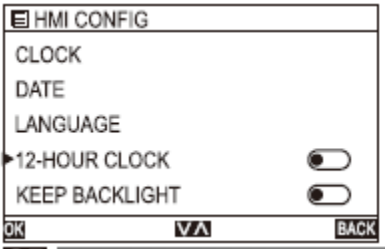

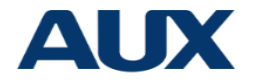

- Na stronie STEROWNIK, wybierz PODŚWIETLENIE i naciśnij
- przycisk "LEWO" lub "PRAWO", aby włączyć lub wyłączyć.

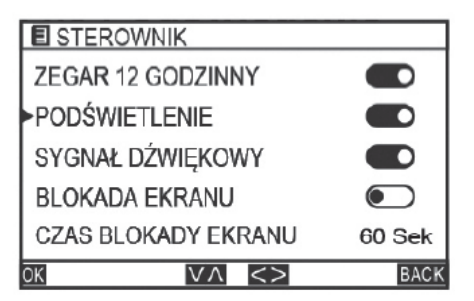

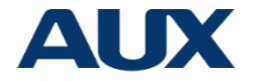

- Na stronie STEROWNIK, wybierz Sygnał dźwiękowy i naciśnij
- przycisk "LEWO" lub "PRAWO", aby włączyć lub wyłączyć.

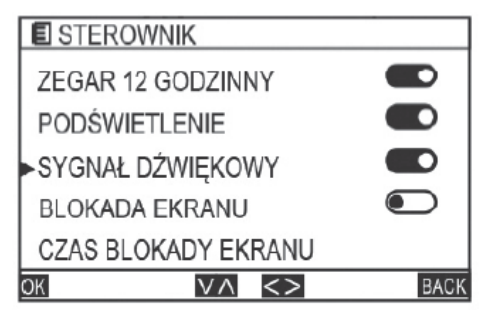

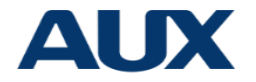

- Na stronie STEROWNIK, wybierz BLOKADA EKRANU i naciśnij
- przycisk "LEWO" lub "PRAWO", aby włączyć lub wyłączyć.

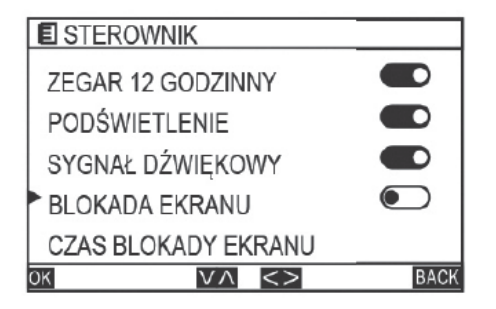

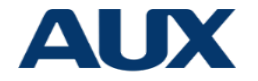

- ▶ Na stronie STEROWNIK, wybierz CZAS BLOKADY EKRANU i
- naciśnij przycisk "LEWO" lub "PRAWO", aby ustawić czas. Zakres
- $\triangleright$  wynosi 10-120 s (domyślnie 60 s).

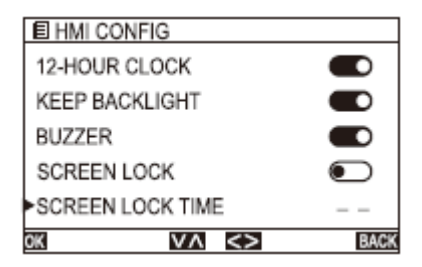

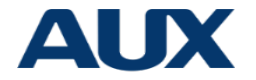

Przejście do menu SERWIS wymaga podania hasła.Ta część menu przeznaczona jest wyłącznie dla serwisantów.

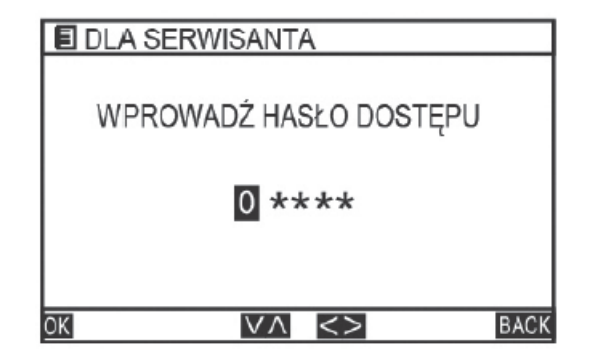

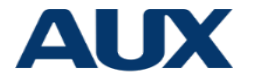

- Na stronie MENU, wybierz POMOC i naciśnij przycisk [MENU/OK],
- aby przejść do strony POMOCY

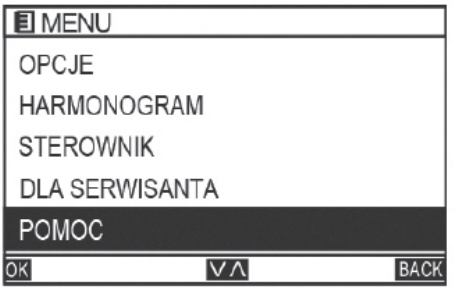

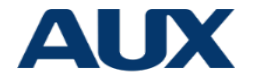

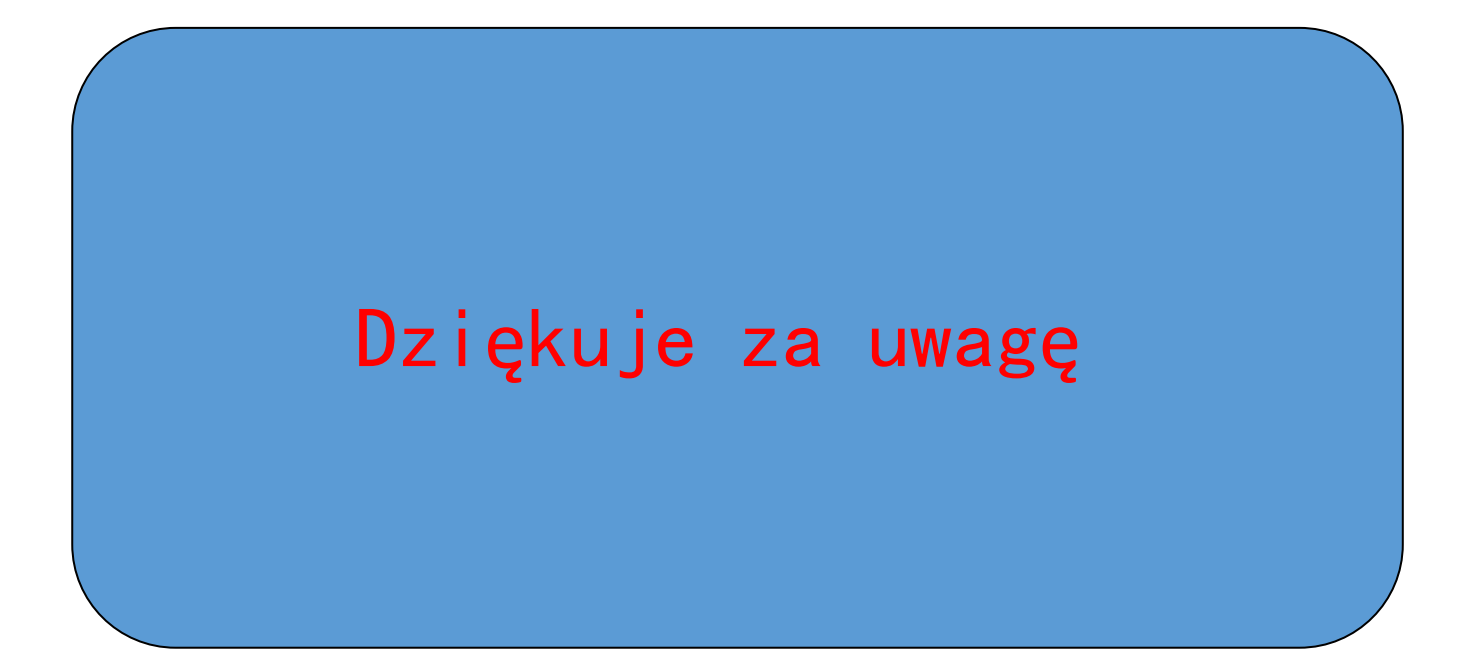